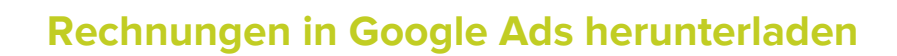

## **1. Anmelden**

- 1.1. Rufen Sie Google Ads auf: <https://ads.google.com/home/>
- 1.2. Klicken Sie auf 'Anmelden'.

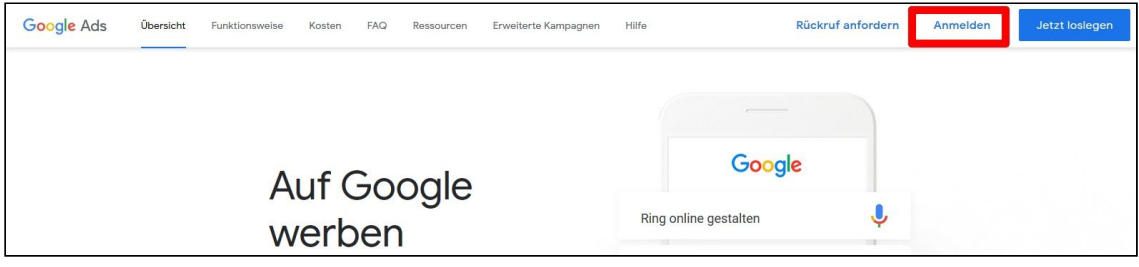

1.3. Melden Sie sich mit Ihrem Google-Konto an, falls Sie nicht automatisch angemeldet werden.

## **2. Navigation in Google Ads**

2.1. Wählen Sie links oben das entsprechende Konto aus.

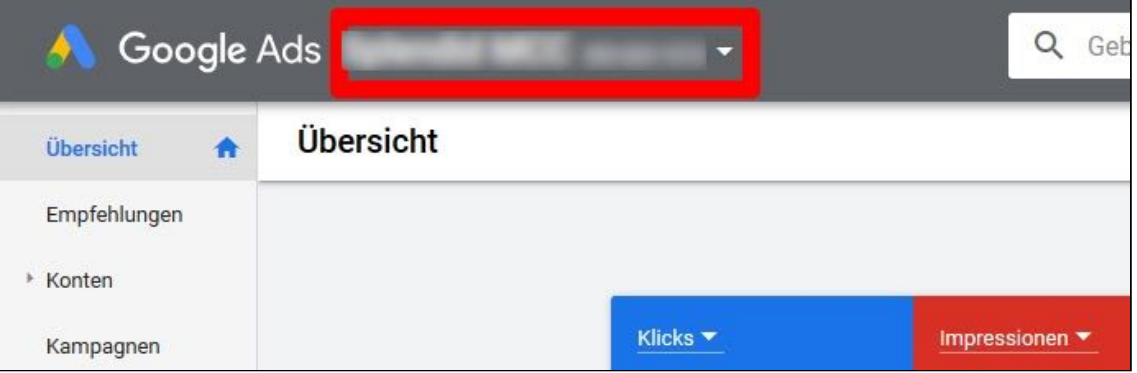

Achtung: Eventuell reicht es nicht, dass übergeordnete Konto auszuwählen. Dann ist es erforderlich, das exakte Konto auszuwählen. Untergeordnete Konten lassen sich durch die Pfeile rechts neben den Kontonamen ausklappen.

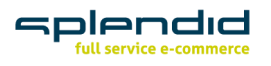

**Splendid Internet GmbH** Schauenburgerstraße 116 24118 Kiel Germany

**www.splendid-internet.de T** +49 (0) 431 . 3947 9900 **F** +49 (0) 431 . 5859 066 info@splendid-internet.de

Carsten Stech. Geschäftsführer Amtsgericht Kiel HRB 11471 KI Steuer-Nr. 20/299/47643 USt.-ID DE285884265

**Bankverbindung** Deutsche Bank AG **IBAN** DE97 2107 0024 0013 4064 00 **BIC** DEUTDEDB210

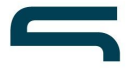

- 2.2. Klicken Sie anschließend rechts oben auf das Werkzeugsymbol 'Tools und Einstellungen'.
- 2.3. Klicken Sie im sich öffnenden Kontext-Menü unter 'Abrechnung' auf 'Dokumente'.

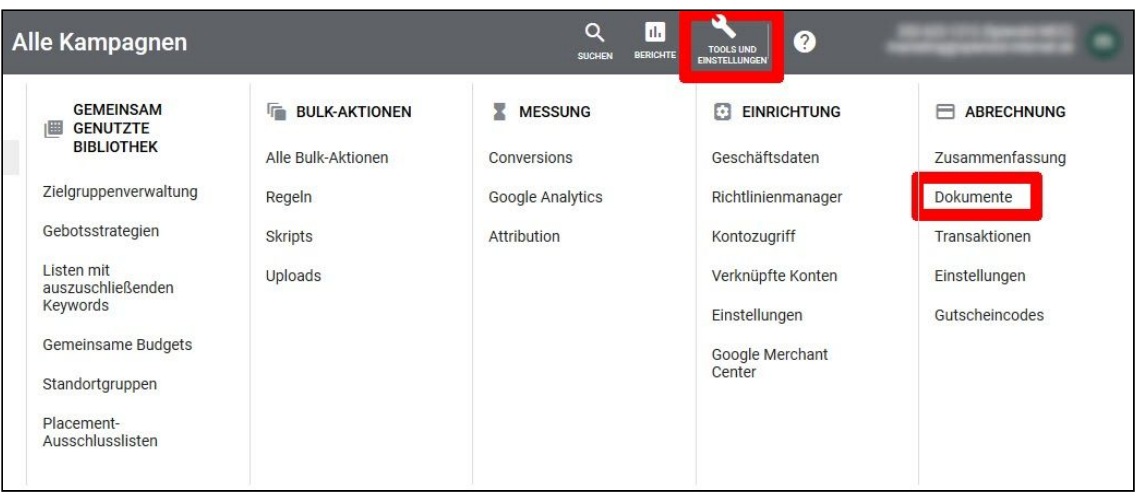

2.4. Laden Sie einzelne Rechnungen für den jeweiligen Monat per Klick auf 'Herunterladen' (ganz rechts) herunter oder selektieren Sie links mehrere Rechnungen. Anschließend können Sie Ihre Auswahl über 'Auswahl herunterladen' (rechts oben) auf Ihrem PC speichern.

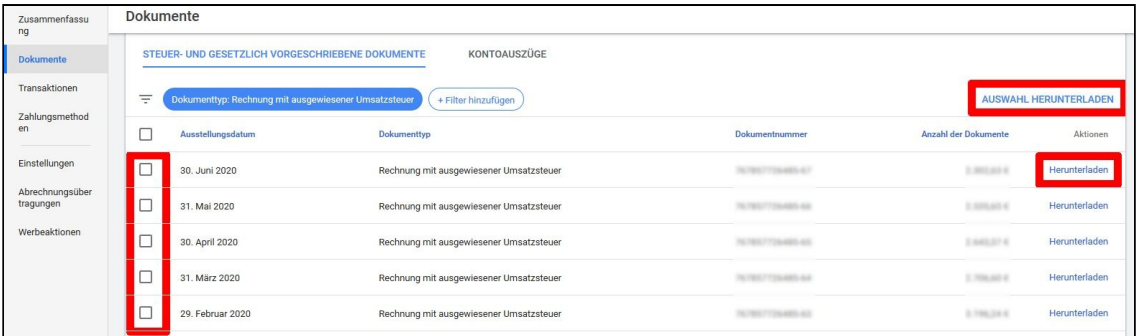

## **Fertig!**

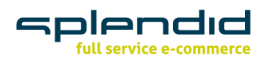

**Splendid Internet GmbH** Schauenburgerstraße 116 24118 Kiel Germany

**www.splendid-internet.de T** +49 (0) 431 . 3947 9900 **F** +49 (0) 431 . 5859 066 info@splendid-internet.de

Carsten Stech. Geschäftsführer Amtsgericht Kiel HRB 11471 KI Steuer-Nr. 20/299/47643 USt.-ID DE285884265

**Bankverbindung** Deutsche Bank AG **IBAN** DE97 2107 0024 0013 4064 00 **BIC** DEUTDEDB210